## **Berufskolleg Gladbeck**

Schule der Sekundarstufe II mit beruflichem Gymnasium des Kreises Recklinghausen

## **WLAN – Zertifikat installieren (bei Problemen mit der Verbindung)**

- 1. Laden Sie sich die Datei "Bkgla\_wlan.cer" (im ZIP-Archiv) auf Ihr Handy herunter. **Download unter: bkgla.de/wlan**
- 2. Öffnen Sie anschließend "Einstellungen"
- **3. Suchen Sie in den Einstellungen nach: "Ein Zertifikat installieren"**
- 4. Wählen Sie nun: "Ein Zertifikat installieren" aus.

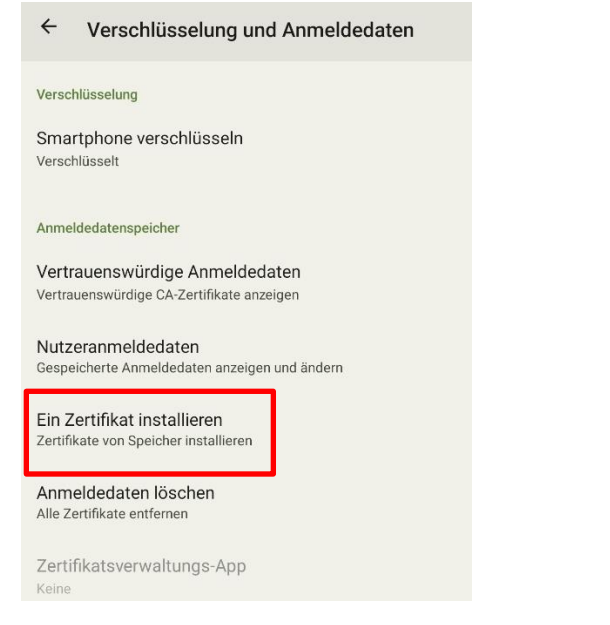

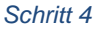

**5. Wählen Sie "WLAN-Zertifikat" aus. Fin Zertifikat installieren** 

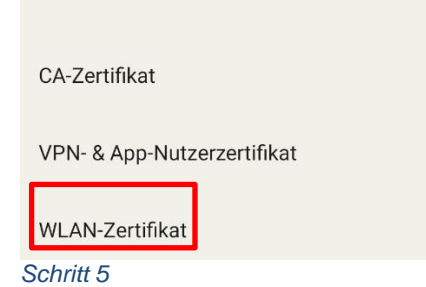

- 6. Wählen Sie die heruntergeladene Datei "Bkgla\_wlan.cer" aus Ihrem Downloadordner aus.
- **7. Vergeben Sie einen beliebigen Namen, z. B. "WLAN\_BK Gladbeck" und bestätigen Sie den Namen. Das Zertifikat ist nun installiert.**

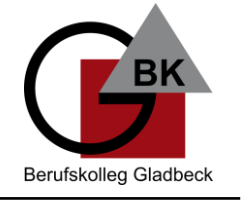

 $\times$  :

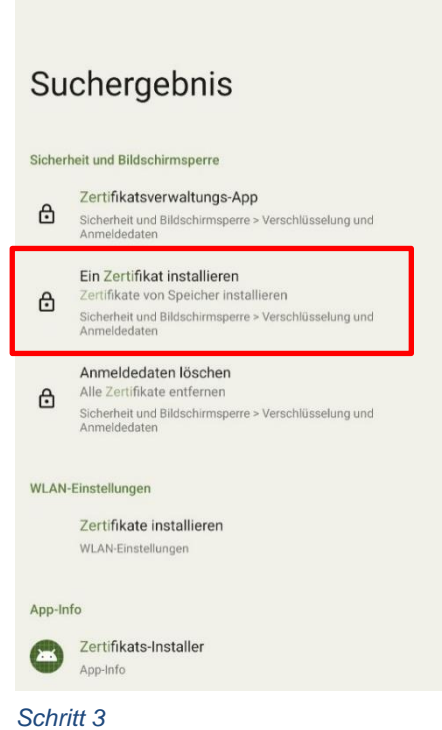

 $\leftarrow$ 

zerti

## **Berufskolleg Gladbeck**

Schule der Sekundarstufe II mit beruflichem Gymnasium des Kreises Recklinghausen

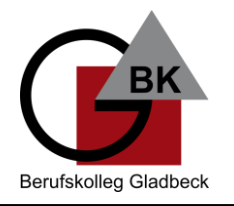

- **8. Wechseln Sie zu den WLAN-Einstellungen.**
- 9. Wählen Sie das WLAN "BKGLA-SuS".
- **10. Wählen Sie folgende Optionen (siehe auch Screenshot unten) aus:**

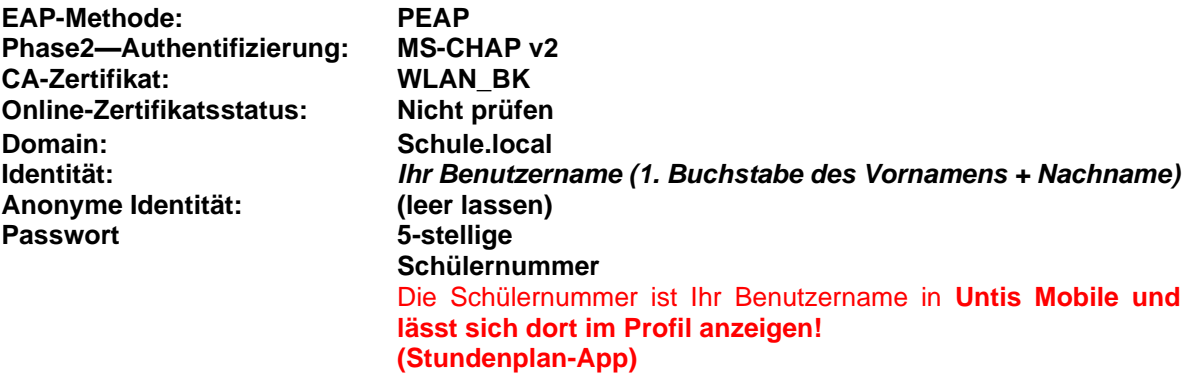

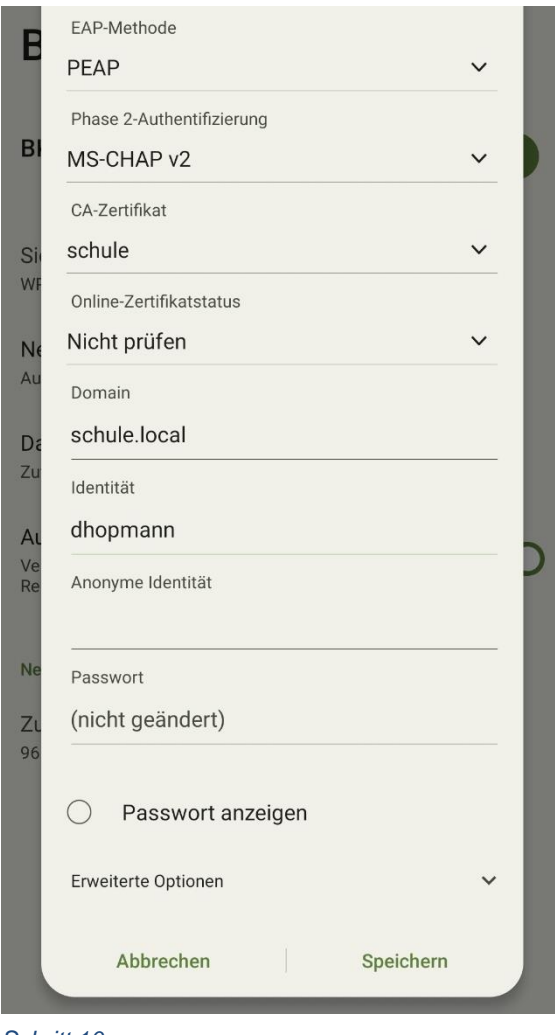

*Schritt 10*